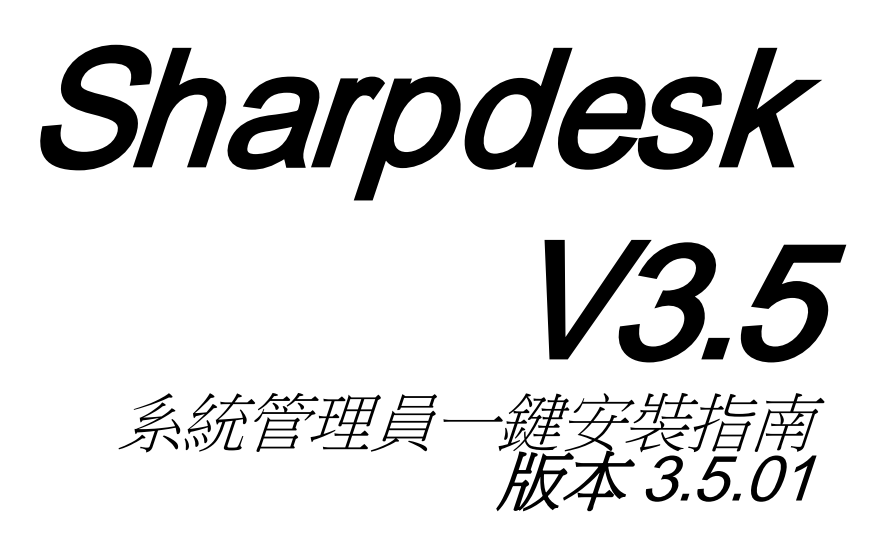

# **SHARP**

## 版權

©2000-2015 SHARP 公司版權所有,事先未獲書面授權,禁止改編或翻譯,除非版權 法允許。

#### 商標確認

SHARP® 是 SHARP 公司的註冊商標。

Microsoft® 和 Windows® 是 Microsoft 公司的註冊商標。

Internet Explorer®,是 Microsoft 公司的註冊商標。

此處認明的所有其他商標皆屬於各自所有者的財產。

#### 目錄

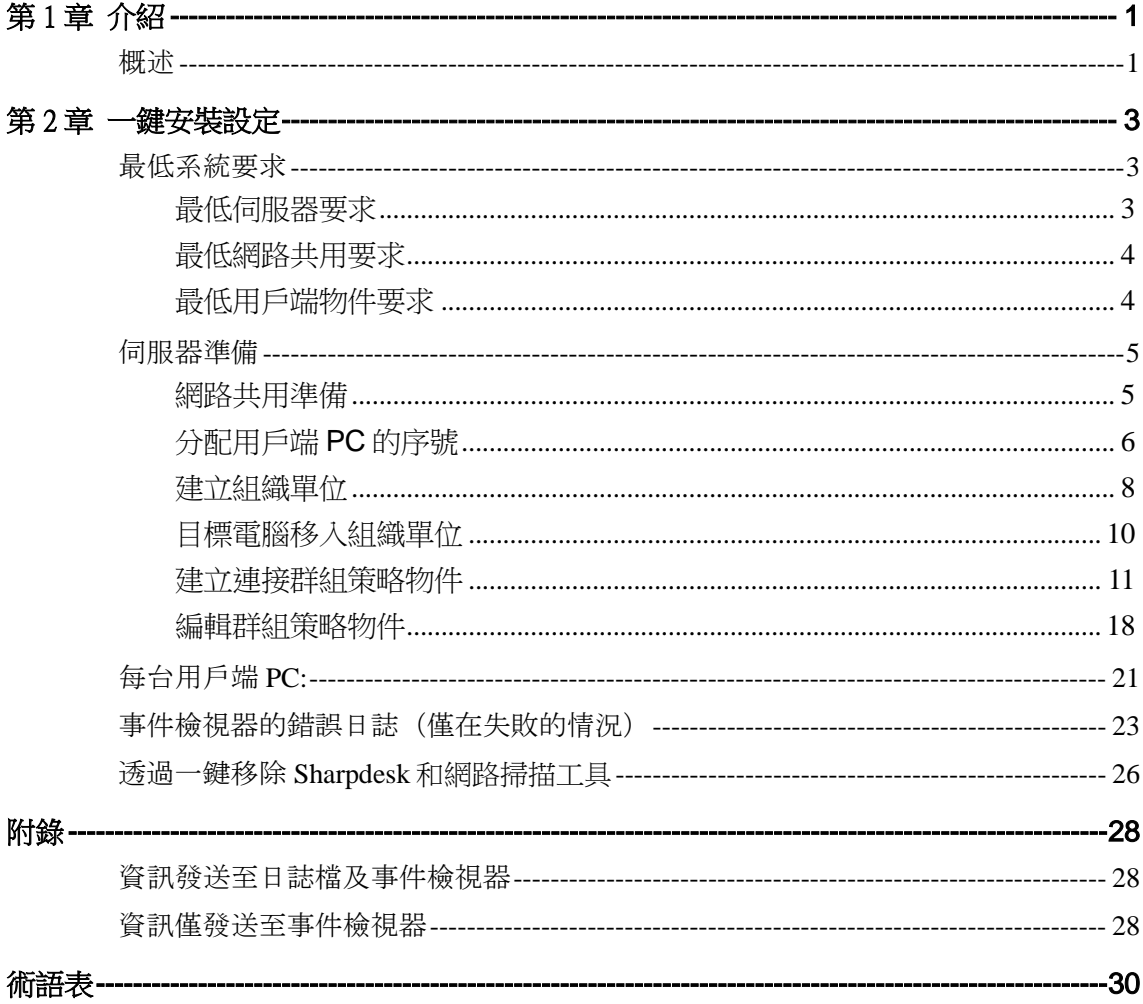

# 第1章 介紹

## <span id="page-3-1"></span><span id="page-3-0"></span>概述

一鍵安裝以協助系統管理員為一個或更多用戶端電腦執行靜態安裝。一鍵安裝有 3 個 基本部分。

- 使用「一鍵安裝設定工具」配置起始資訊至 Config.ini 文件。
- 使用 Microsoft Active Directory 進行一鍵安裝操作。這樣將可分配軟體至用戶端 PC。
- Sharpdesk 和網路掃描工具透過此安裝方式,被安裝至用戶端 PC 上。

由於安裝軟體會要求序列號,「一鍵」安裝至用戶端 PC 前, Sharpdesk 和網路掃描工 具安裝軟體內的設定工具,將在安裝軟體內嵌入適當的序號。

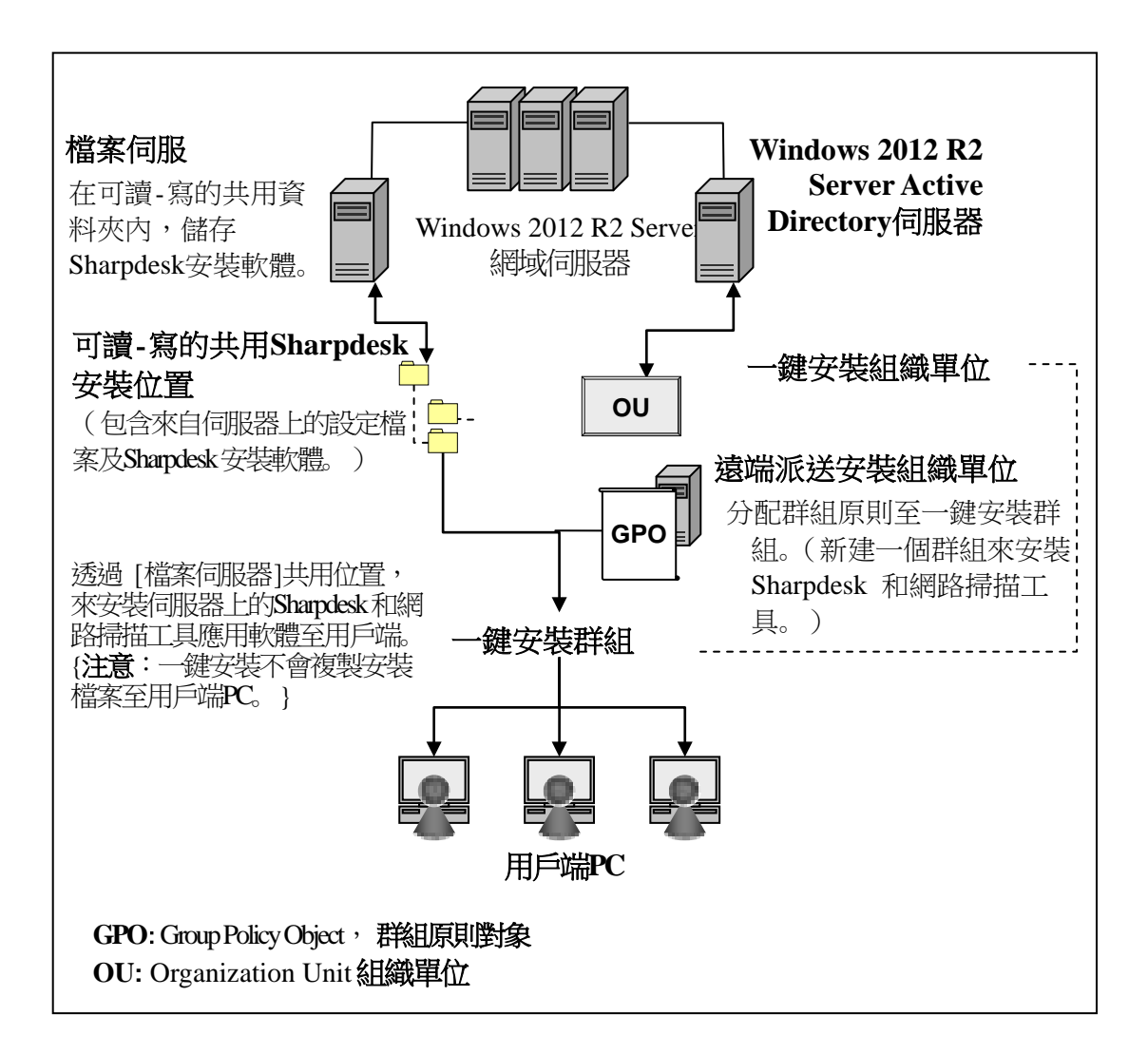

第2章 维安装設

<span id="page-5-0"></span>Sharpdesk 和網路掃描工具也可以在 Windows 7, Windows 8.1 和 Windows 10 的 PC 上 使用 Windows Server 2012 R2 Active Directory 的「一鍵安裝」性能。為了執行 Active Directory 軟體一鍵安裝功能,需要執行一些設定。本章描述實現 Sharpdesk 和網路掃 描工具一鍵安裝的必要步驟。執行一鍵安裝的用戶最好熟悉 Active Directory 管理和概 念。要求於 Windows Server 2012 R2 內,建立及管理策略經驗。

# <span id="page-5-1"></span>最低系統要求

設定 Sharpdesk 和網路掃描工具一鍵安裝功能,要求系統網路設定必須包含:

- Microsoft Windows Server 具有 Microsoft Active Directory
- 網路共用資料夾
- PC「對象」(用戶端)

管理員在網路共用內保存一份可以安裝的 Sharpdesk 和網路掃描工具副本,伺服器負 責管理一鍵安裝到用戶端 PC。

#### <span id="page-5-2"></span>最低伺服器要求

以下是伺服器的最低需求,才能成功安裝 Sharpdesk,設計大師及網路掃描工具。

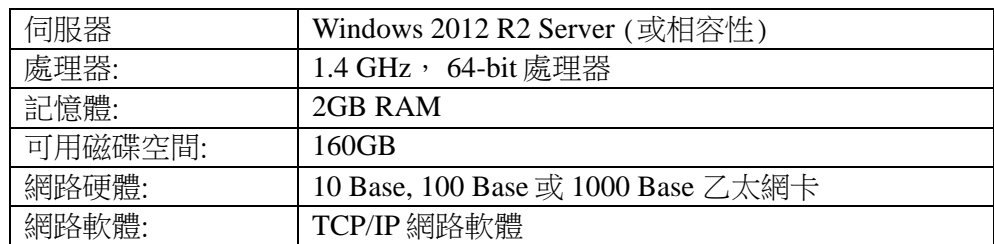

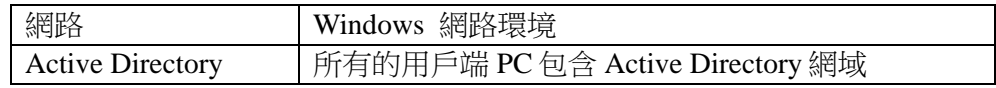

#### <span id="page-6-0"></span>最低網路共用要求

網路設定必須包含對於所有經過身份驗證的用戶,具有寫入權限的網路共用資料夾。

#### <span id="page-6-1"></span>最低用戶端物件要求

為了能成功安裝和使用 Sharpdesk, Composer 和網路掃描工具, 您的系統必須具備下列 最小要求。

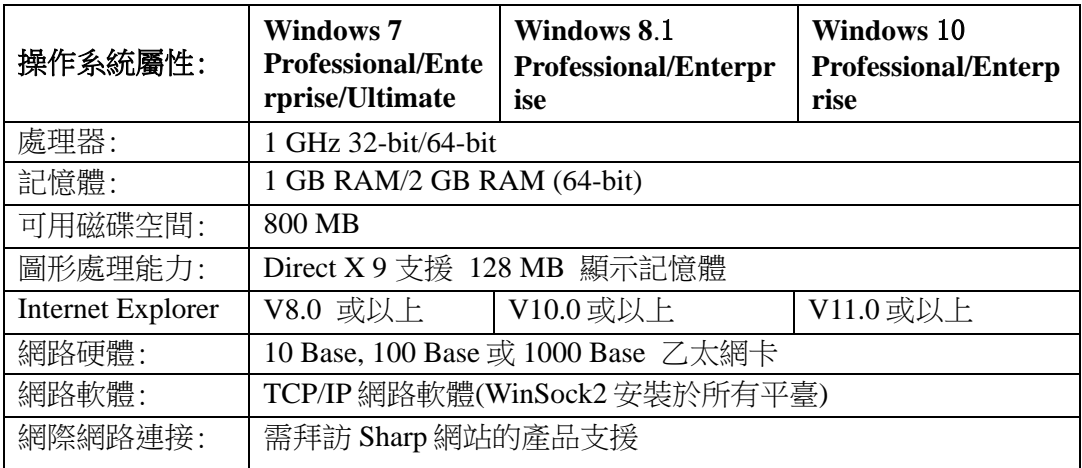

#### **Microsoft .NET Framework**(預先)

「XPS 檔案格式支援」需要.NET Framework 3.0 或以上版本。(建議.NET Framework 3.0)

如果需要 Sharpdesk「支援 XPS 檔案格式」,請在安裝 Sharpdesk 前,安裝.NET Framework。

Microsoft 關於.NET Framework部署的參考: <http://msdn.microsoft.com/en-us/library/cc143812.aspx> <http://msdn.microsoft.com/en-us/library/aa480217.aspx>

#### 未有先前版本的**Sharpdesk**和網路掃描工具(預先)

用戶端 PC 必須不能存在任何以前版本的 Sharpdesk 和網路掃描工具。 在開始一鍵安裝 前,您必須在所有的用戶端 PC 上手動移除先前版本的 Sharpdesk 和網路掃描工具。如果 在一鍵安裝過程中檢測到以前版本的 Sharpdesk 和網路掃描工具,較體將無法在此台用戶 端 PC 安裝。一個訊息將發送到用戶端 PC 的事件檢視器,表示此版本不支援更新。由用 戶端 PC 移除 Sharpdesk 和網路掃描工具並嘗試重新安裝。

注意:請詳細查閱「事件檢視器的錯誤日誌」。

<span id="page-7-0"></span>伺服器準備

以下說明假設下列條件得到滿意:

- Windows Server 2012 R2 Active Directory 已安裝。
- 群組策略管理控制臺工具已安裝。
- 在網域控制器上執行一鍵安裝的設定。共用資料夾包含的安裝軟體可以儲存於網域 控制器或檔案伺服器。

一鍵安裝可能存在於其他環境中。這些用法說明的意思仍然有效,但需要更改細節以 適應伺服器配置狀況。

#### <span id="page-7-1"></span>網路共用準備

在檔案伺服器或網域控制器上建立一個資料夾來保留 Sharpdesk,Composer 和網路掃 描工具一鍵安裝軟體。共用此資料夾,確保經過身份驗證的用戶對於共用具有讀取和 寫入權限。複製安裝軟體至資料夾,並確保它的檔案可由網路共用分享。

## <span id="page-8-0"></span>分配用戶端PC的序號

在用戶端 PC 上的每個 Sharpdesk 和網路掃描工具都包含一個有效的序號。 「一鍵」 安裝到用戶端 PC 之前, Sharpdesk 和網路掃描工具安裝軟體內的設定工具,將於安裝 軟體內中嵌入合適的序號。設定工具接受所有 Sharpdesk 和網路掃描工具的有效序號 並分配一個備份至 Sharpdesk 和網路掃描工具,並執行安裝至用戶端 PC。注意一些序 列號可以不只一次啟動使用;設定工具追蹤每個序號使用並在有效的驗證過期後,選 擇一個新序號。當所有的驗證序號皆已使用,一鍵安裝步驟將會停止。您必須有足夠 的序號/版權包含在您將安裝的用戶端 PC。您可依照下列步驟操作設定工具:

- 1. 瀏覽包含 Sharpdesk 安裝軟體的網路共用資料夾。
- 2. 確保網路共用資料夾有「讀取/寫入」權限。
- 3. 在網路共用資料夾內雙按「PushInstallConfigTool.exe」工具,下面的畫面將會出現:

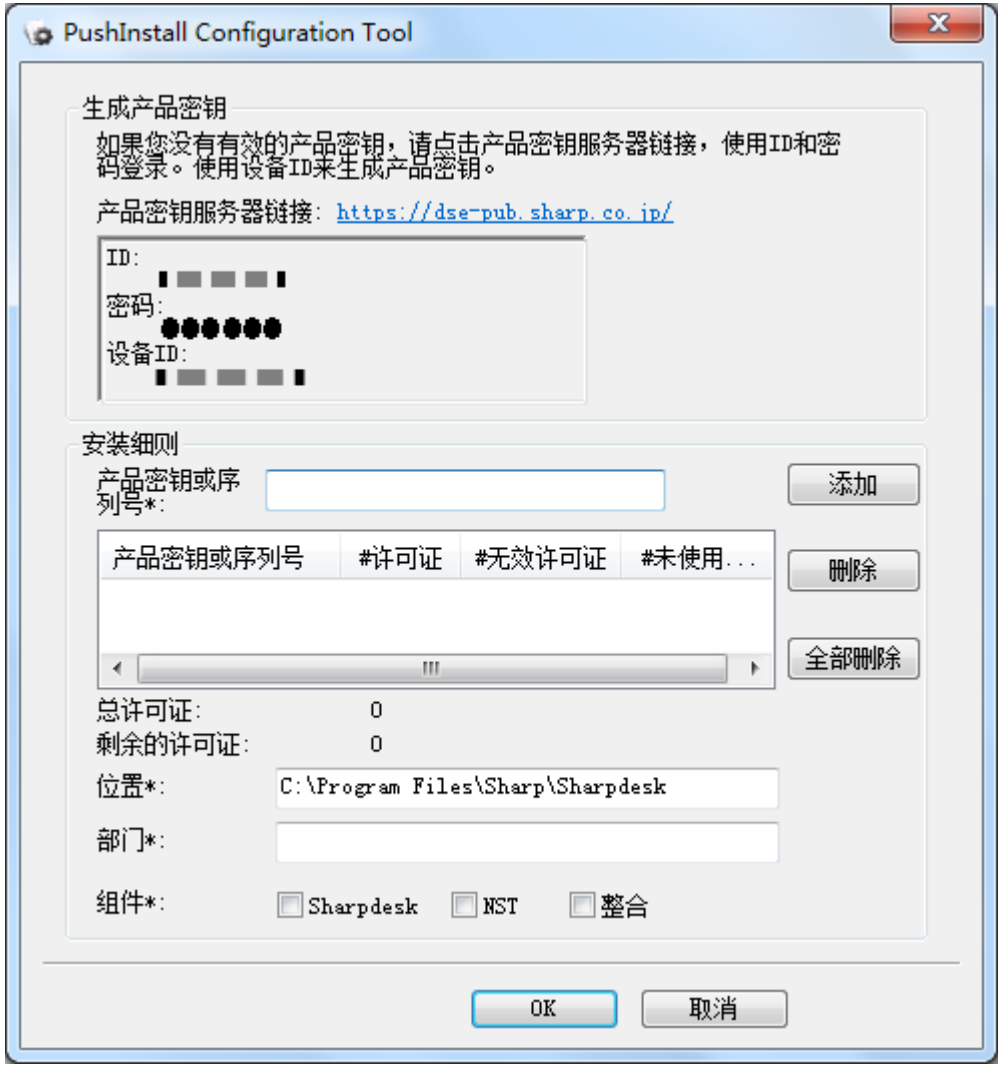

4. 輸入 Sharpdesk 和網路掃描工具的序號/產品號碼並按下「增加」按鈕。輸入足夠數 量有效的序號/產品號碼,覆蓋所有您想要安裝的用戶端 PC,每次輸入後按下「增 加」按鈕。所有序號/產品號碼的目錄列表及它們涵蓋的用戶數將顯示在視窗上。

5. 輸入每個用戶端 PC,用來儲存 Sharpdesk 和網路掃描工具軟體的位址。位址必須符 合 Windows 資料夾命名規則並且不可以為對應的網路磁碟機。位址無法包含這些字 元內的任何一個: / , ; # \* ? \ < > | % \$

預設為: 「C:\Program Files\Sharp\Sharpdesk」。

- 6. 輸入用戶端 PC 的終端用戶所屬部門。
- 7. 最後,選擇您想要安裝在用戶端 PC 的軟體(Sharpdesk,網路掃描工具和/或 Composer)。
- 8. 按下「OK」按鈕,在網路共用資料夾建立設定檔(Config.ini)並退出設定工具。 序號/產品號碼已經被分配給用戶端 PC。

#### <span id="page-10-0"></span>建立組織單位

如果包含於用戶端 PC 的組織單位(OU)已經不存在,使用 Active Directory 用戶及電 腦建立一個新的 OU,它將包含於 Sharpdesk 和網路掃描工具一鍵安裝的用戶端 PC 物 件內。

由控制台的系統管理工具中內,打開「Active Directory 用戶及電腦」。

- 1. 右鍵按下您想要組織單位所存在的根目錄。
- 2. 選擇「新建」然後「組織單位」。
- 3. 輸入名稱(例如 SharpdeskPushInst)。

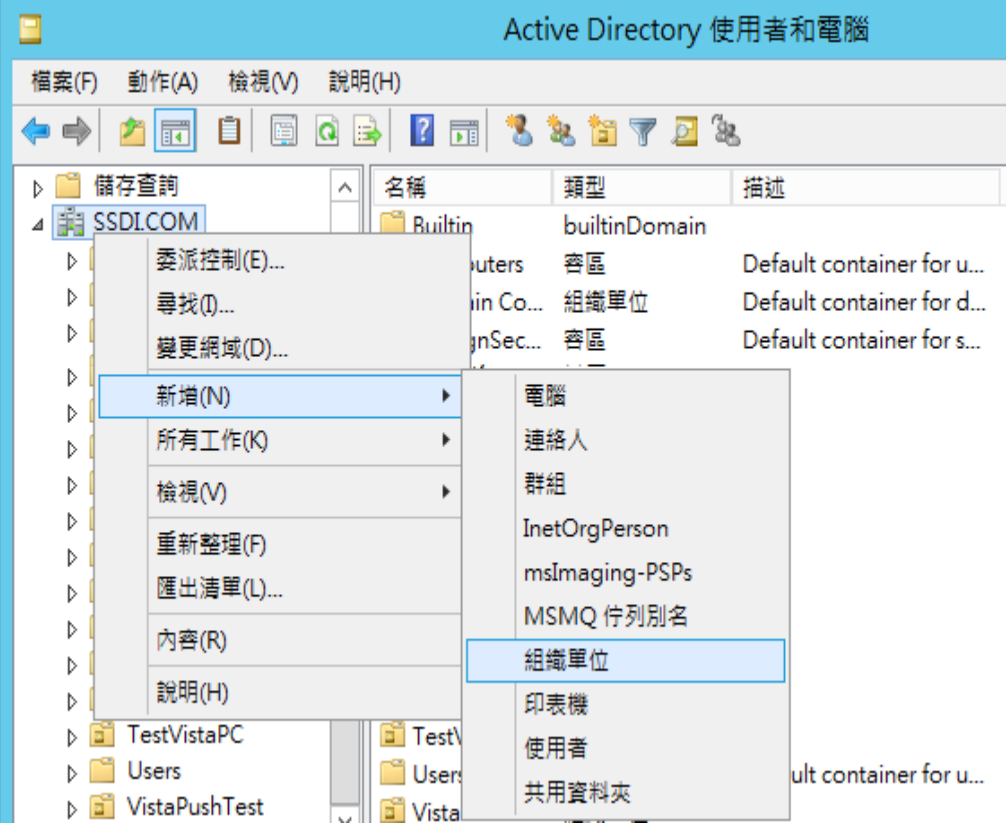

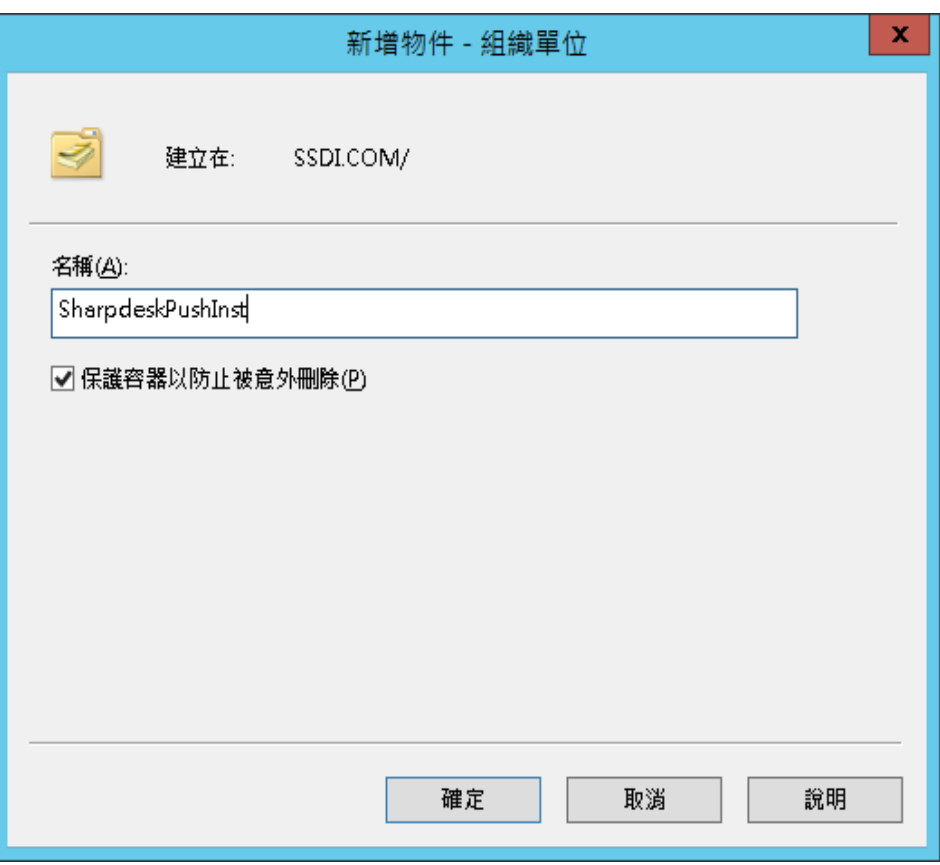

### <span id="page-12-0"></span>目標電腦移入組織單位

- 1. 在電腦內,開啟樹狀瀏覽,它列出了網域內的每台電腦。
- 2. 右鍵按下已經一鍵安裝的電腦,並選擇「移動」。

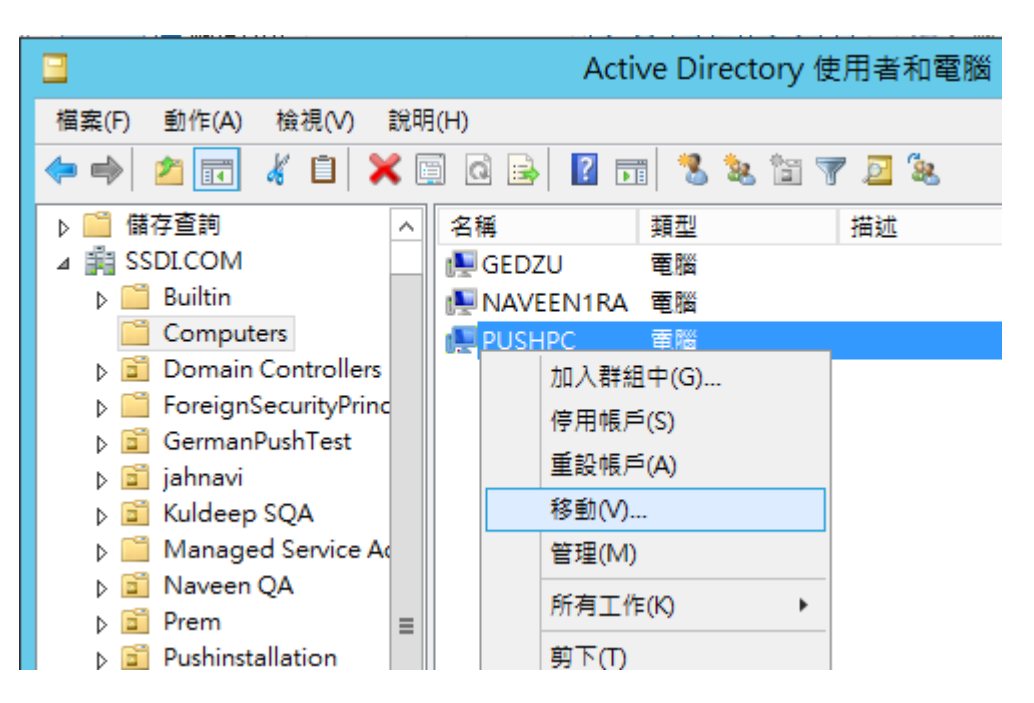

3. 移動它們至新建的組織單位內(例如 SharpdeskPushInst)。

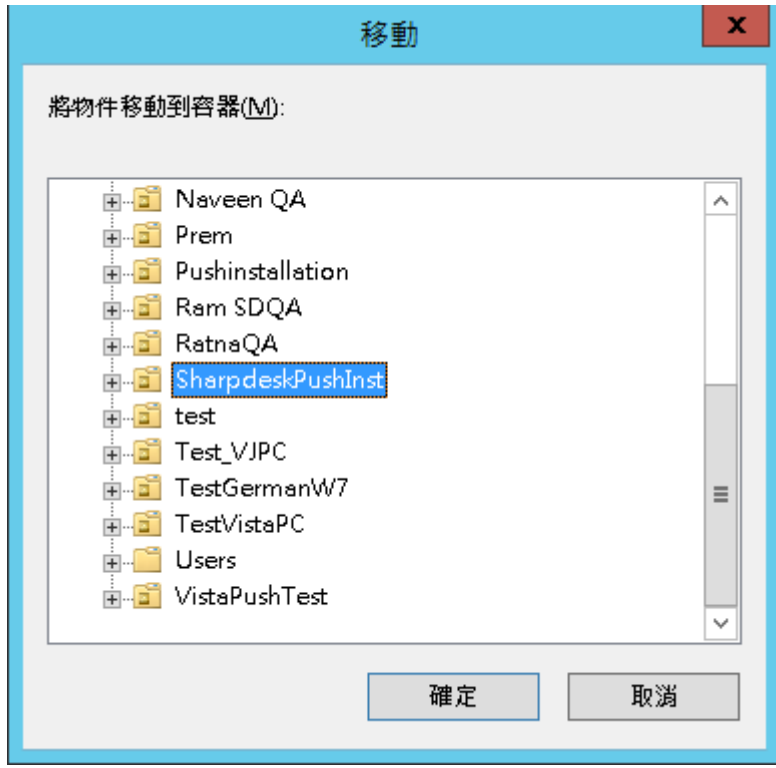

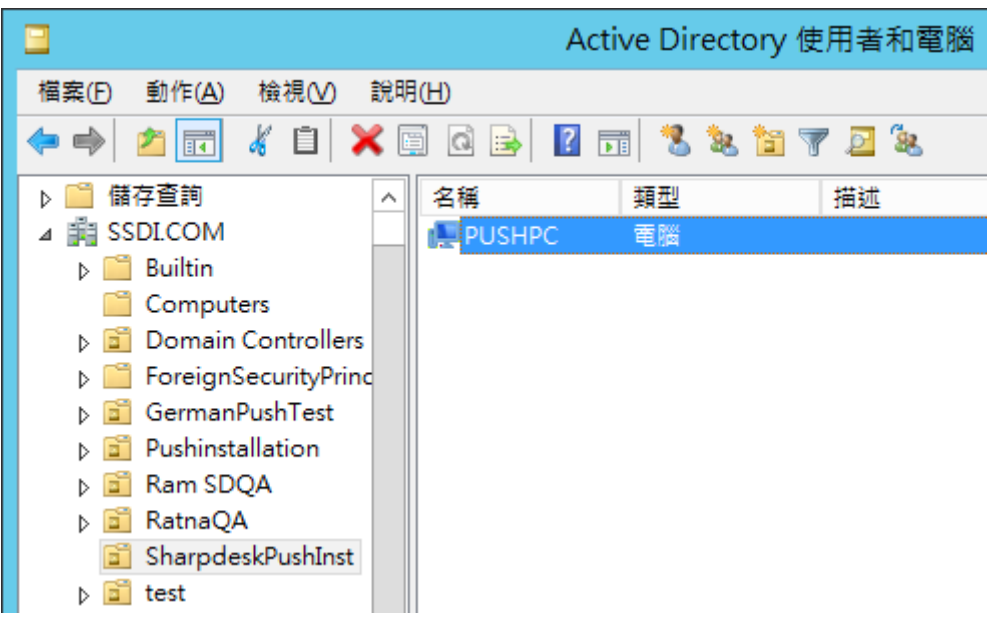

#### <span id="page-13-0"></span>建立連接群組策略物件

使用群組策略管理控制台,建立連接一個新的群組策略物件,至所包含用戶端 PC 物件 內的 OU。GPMC 可以使用管理工具功能表或透過 OU 屬性對話框的群組策略標籤開啟。

1. 右鍵按下新的 OU (i.e."SharpdeskPushInst")或選擇"在網域內建立 1 個 GPO,並 且連接它..."。

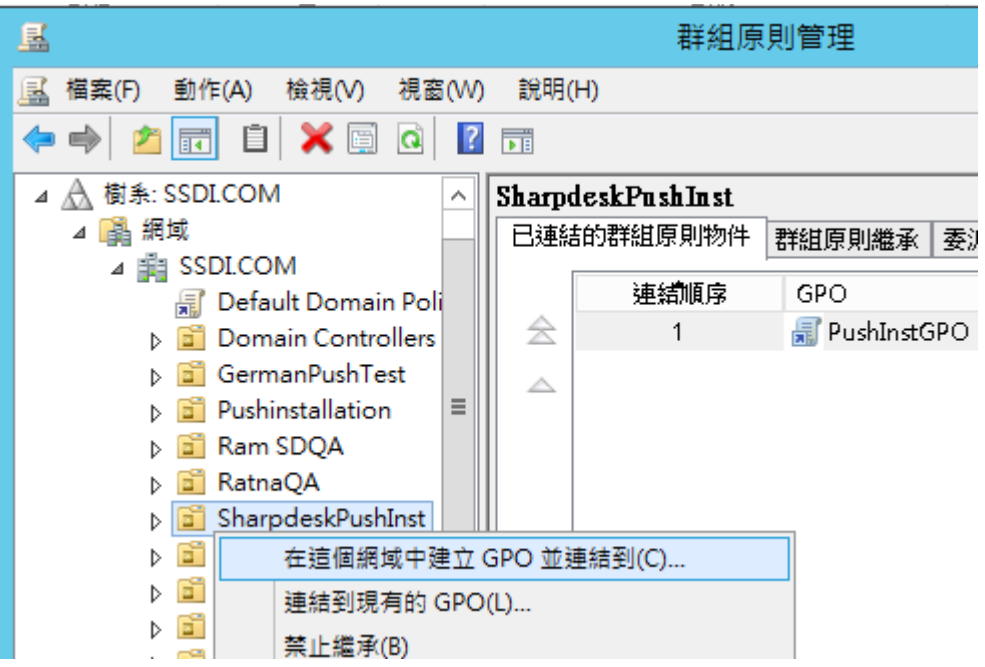

2. 給一個名稱 (e.g. "PushInstGPO")。

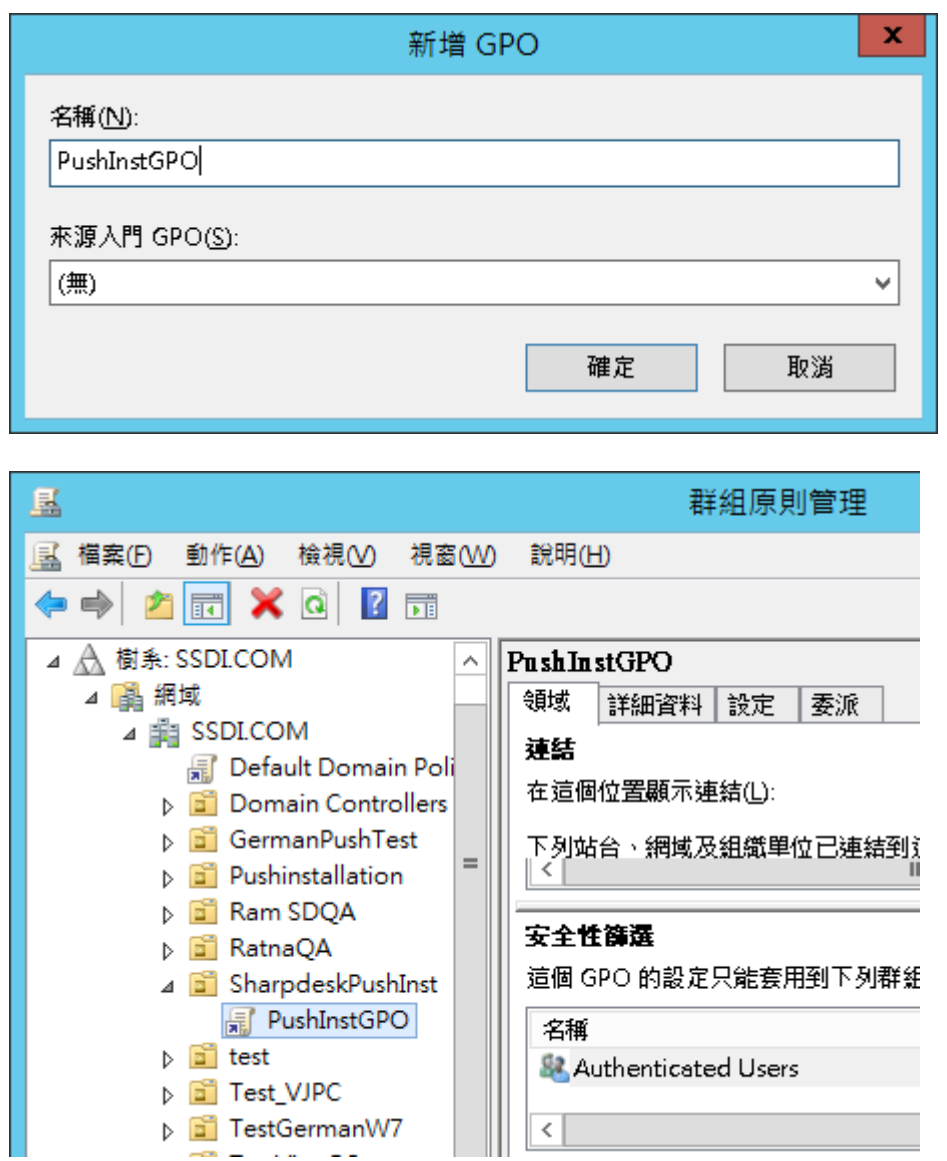

- 3. 在樹狀目錄中,在新的 GPO 按右鍵並選擇編輯。然後會開啟群組原則物件編輯器。
- 4. 選擇「電腦設定」下面的「軟體設定」。
- 5. 右鍵按下「軟體安裝」,並選擇「新建」然後選擇「套裝程式」。

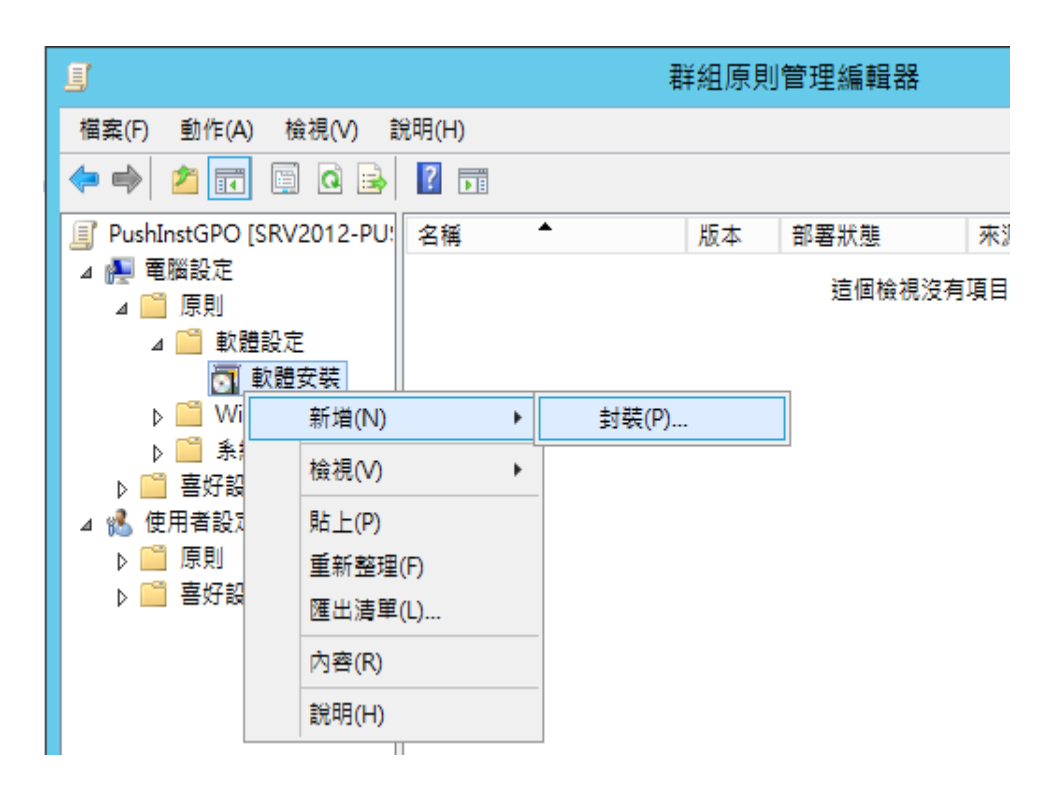

- 6. 瀏覽包含 MSI 套裝程式的網路共用資料夾的位置。透過我的網路瀏覽以確保路徑為 網路路徑而非本地路徑。
- 7. 在共用資料夾內,透過網路路徑定位並選擇 MSI 套裝程式。不選擇它作為本地的套 裝程式。

例如: \\<Servername>\SHARE\Sharpdesk\Sharpdesk.msi

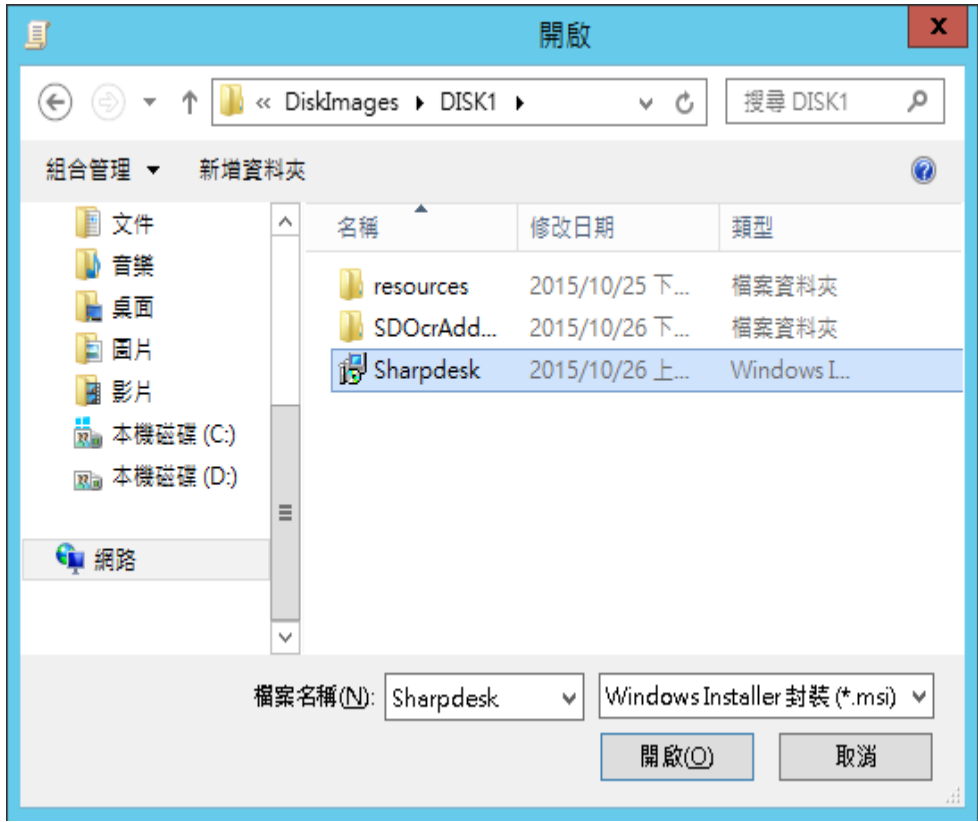

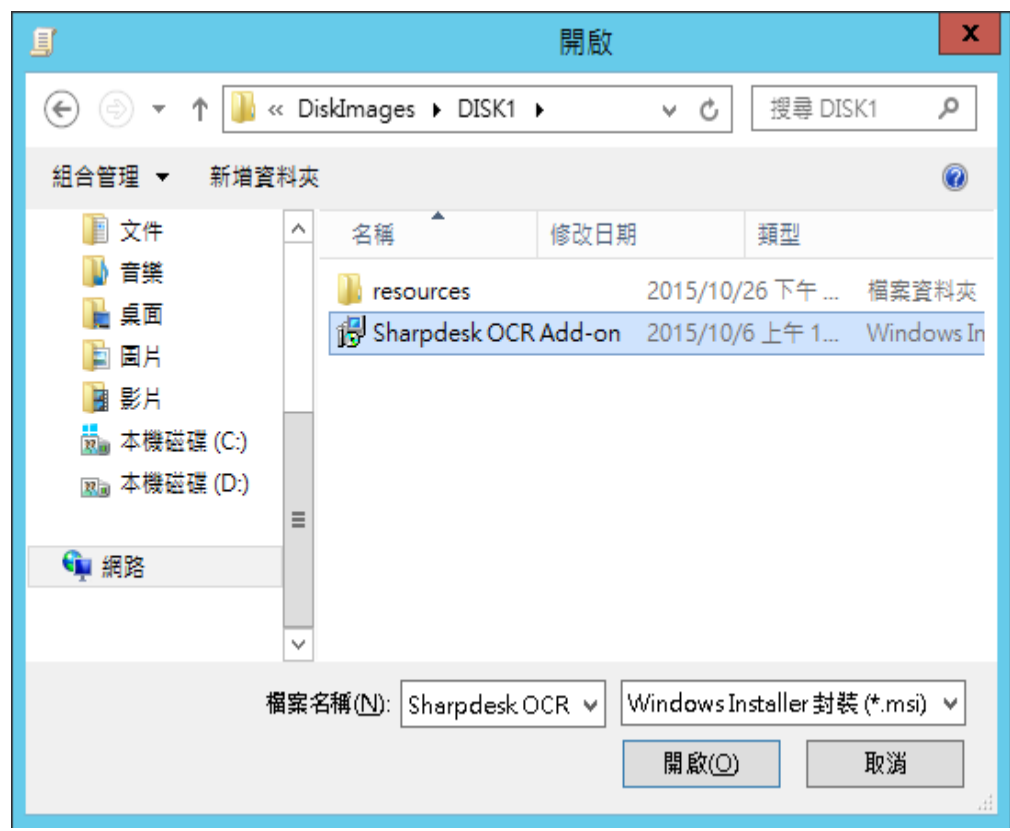

- 8. 選擇「打開」按鈕。
- 9. 在「調配軟體」對話方塊,選擇「發行」按鈕。
	- i) 如果目標安裝程式為英文,在「調配軟體」對話方塊內,選擇「指派」單選 按 鈕(這樣將可確保伺服器於用戶端重新啟動後,完成用戶端的一鍵安裝)。
	- ii) 選擇確定按鈕。

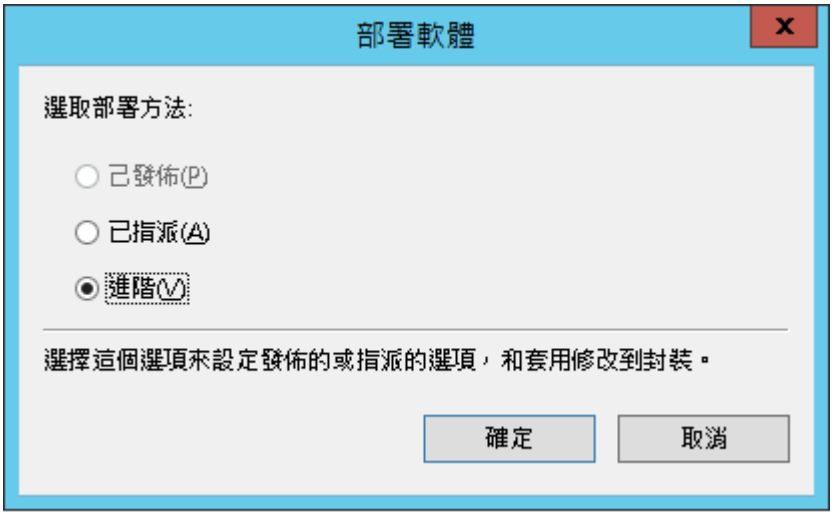

- 10. 如果目標安裝程式非英文,而為任一其他語言,選擇「進階」單選按鈕。
	- i) 選擇「修改」標籤。
	- ii) 按下「增加」按鈕。

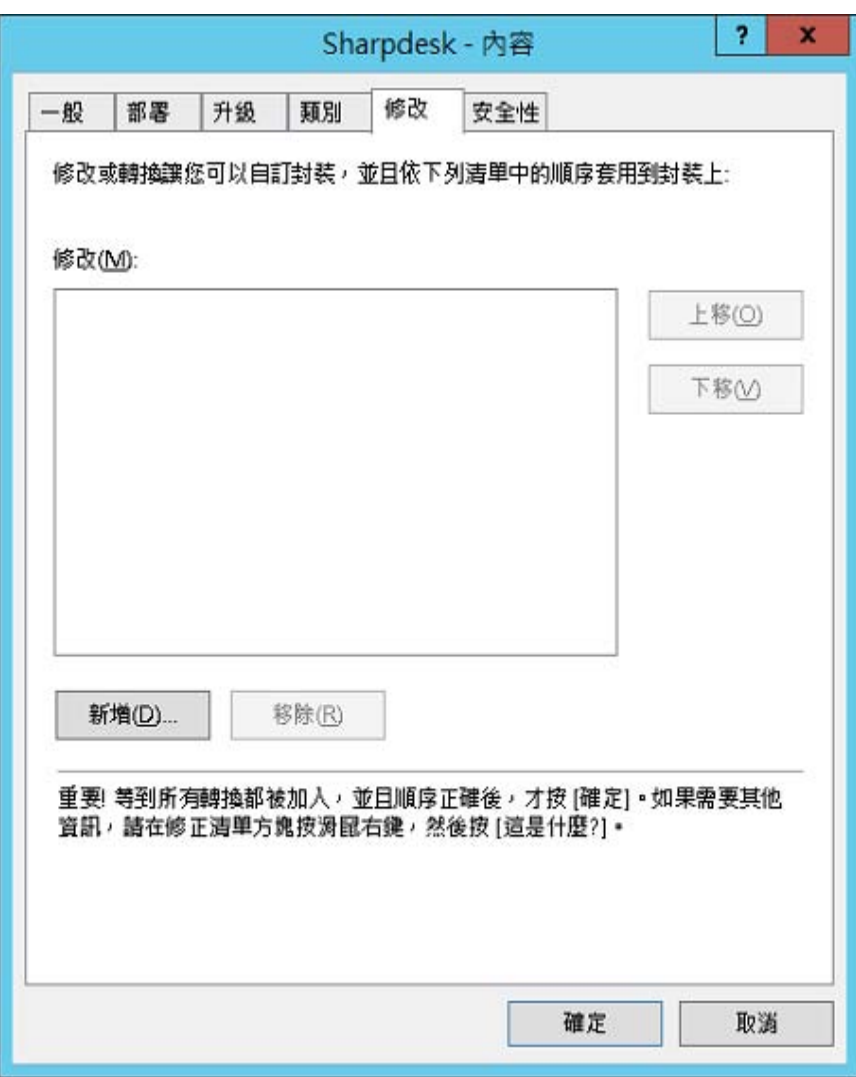

iii) 根據下表內所列出的各自語言對應的位置,選擇轉換檔(.mst)。

iv) 選擇「確定」按鈕。

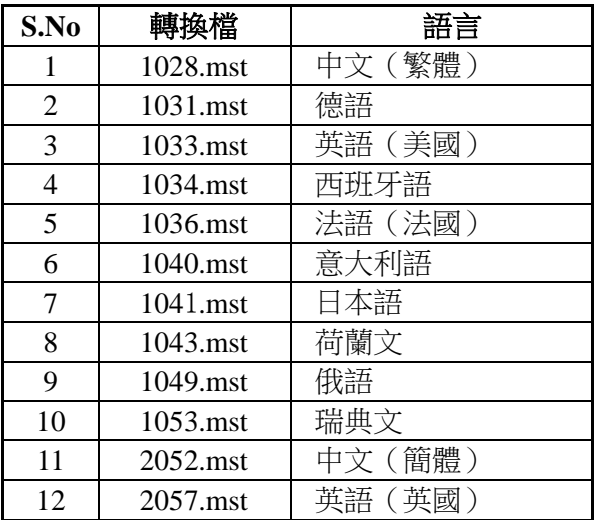

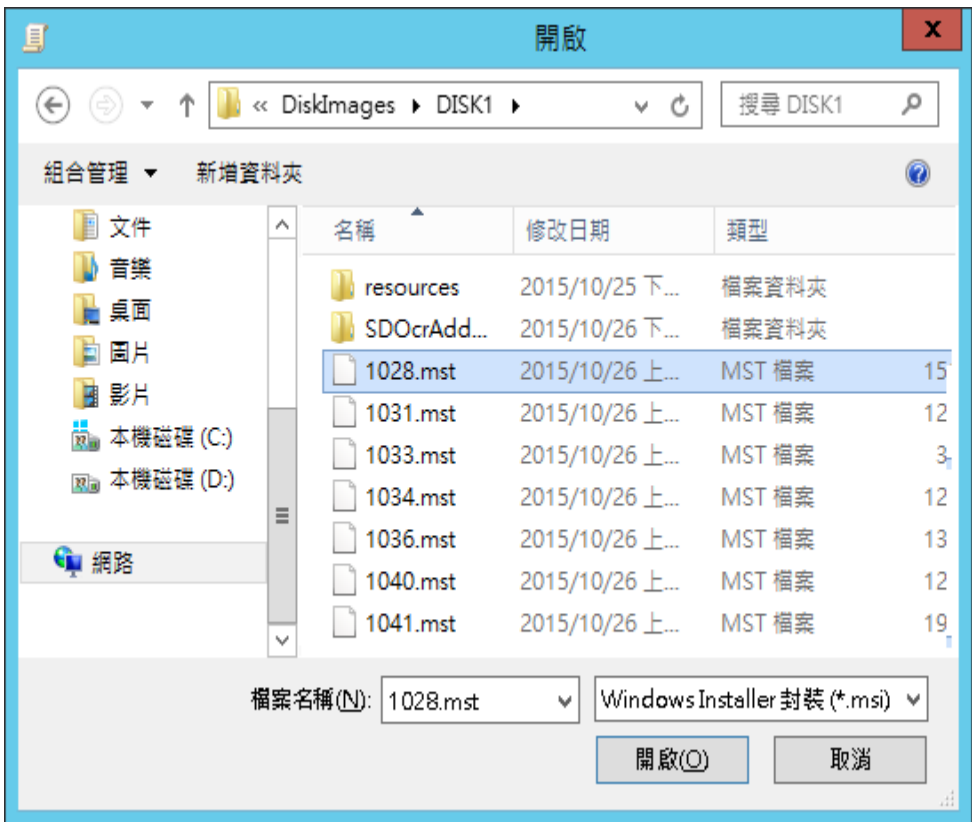

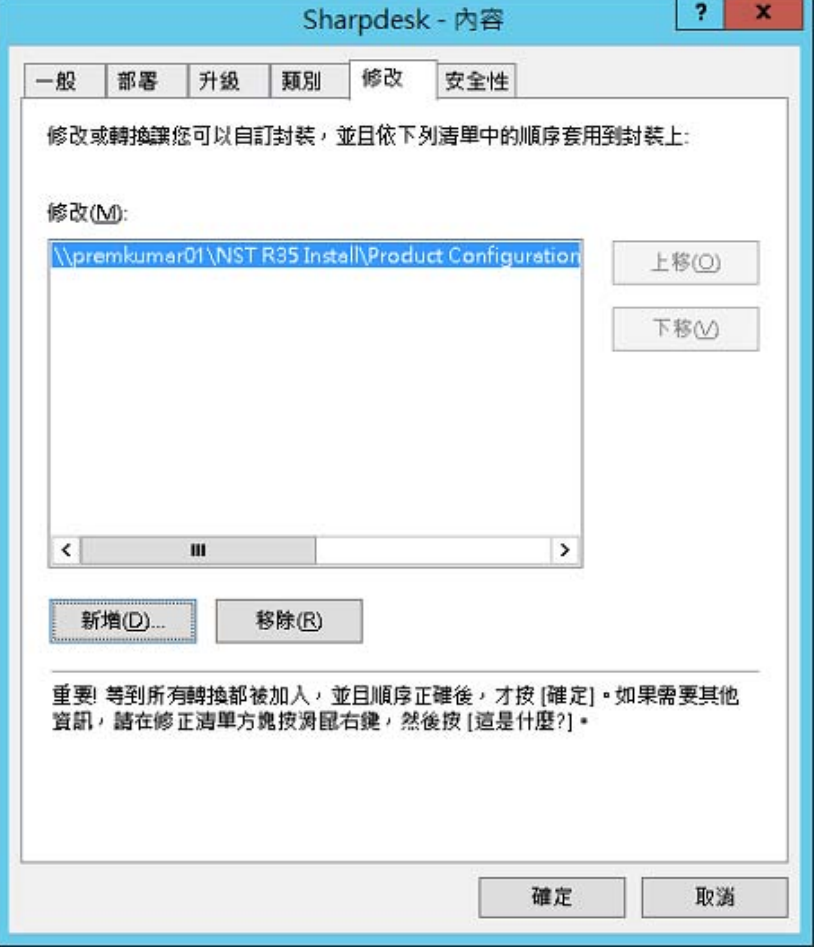

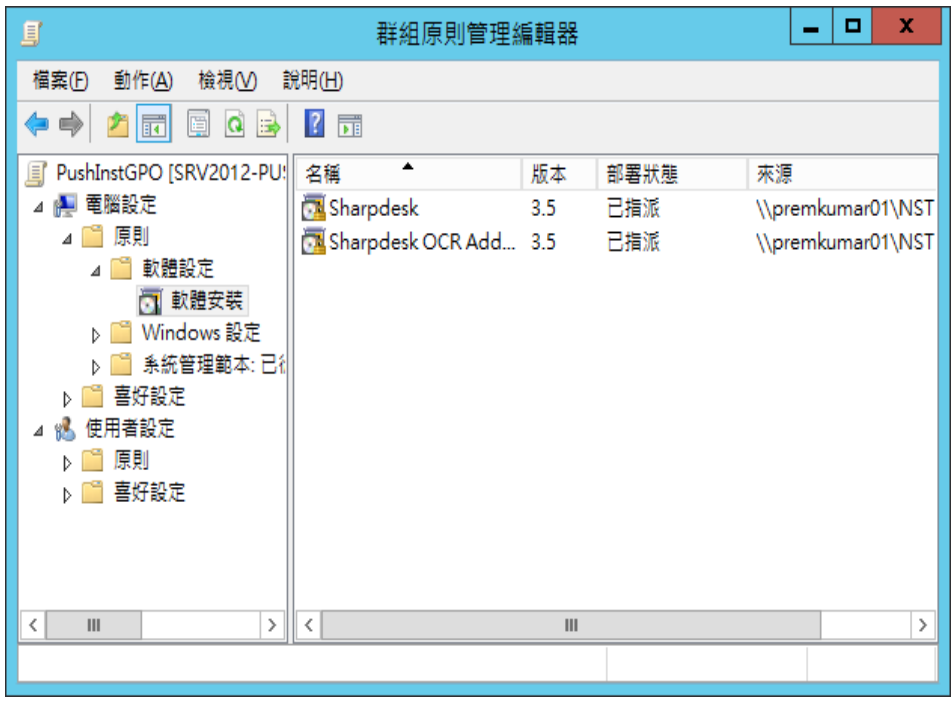

#### <span id="page-20-0"></span>編輯群組策略物件

當您建立 GPO 後,使用群組策略編輯器設定一鍵安裝的 GPO。確保您在建立安裝軟 體時,選擇「設定軟體」對話框內「分配給電腦」選項。確保軟體安裝軟體指向網路 共用,並包含安裝檔案且套裝軟體在 GPO 内,已啟用 Windows Installer 部分:

- 1. 右鍵按下組織單位並選擇屬性。
- 2. 選擇群組原則標籤。
- 3. 選擇群組原則物件,右鍵按下並選擇「編輯」按鈕。
- 4. 按下「電腦設定」→「系統管理範本」→「Windows 元件」→「Windows Installer」。

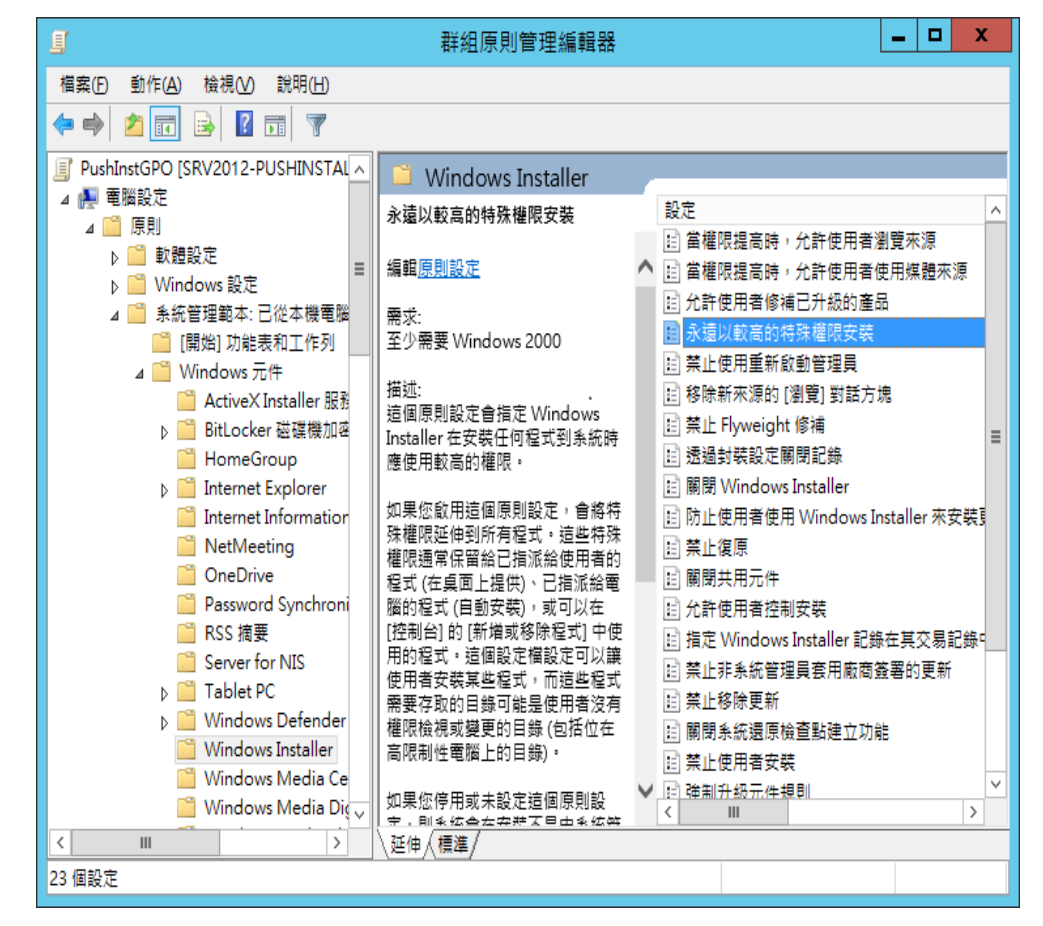

- 5. 設定下面的群組原則項目為「已啟動」。
	- i) 永遠以高權限進行安裝。
	- ii) 允許用戶對安裝進行控制。

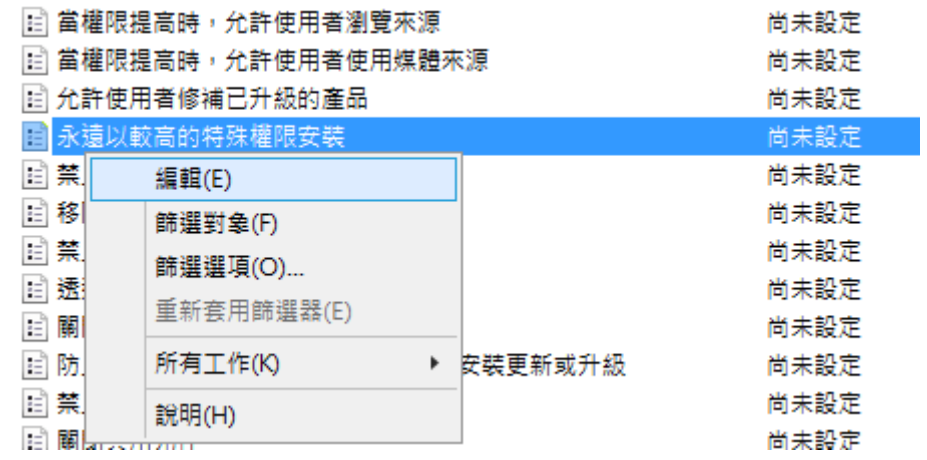

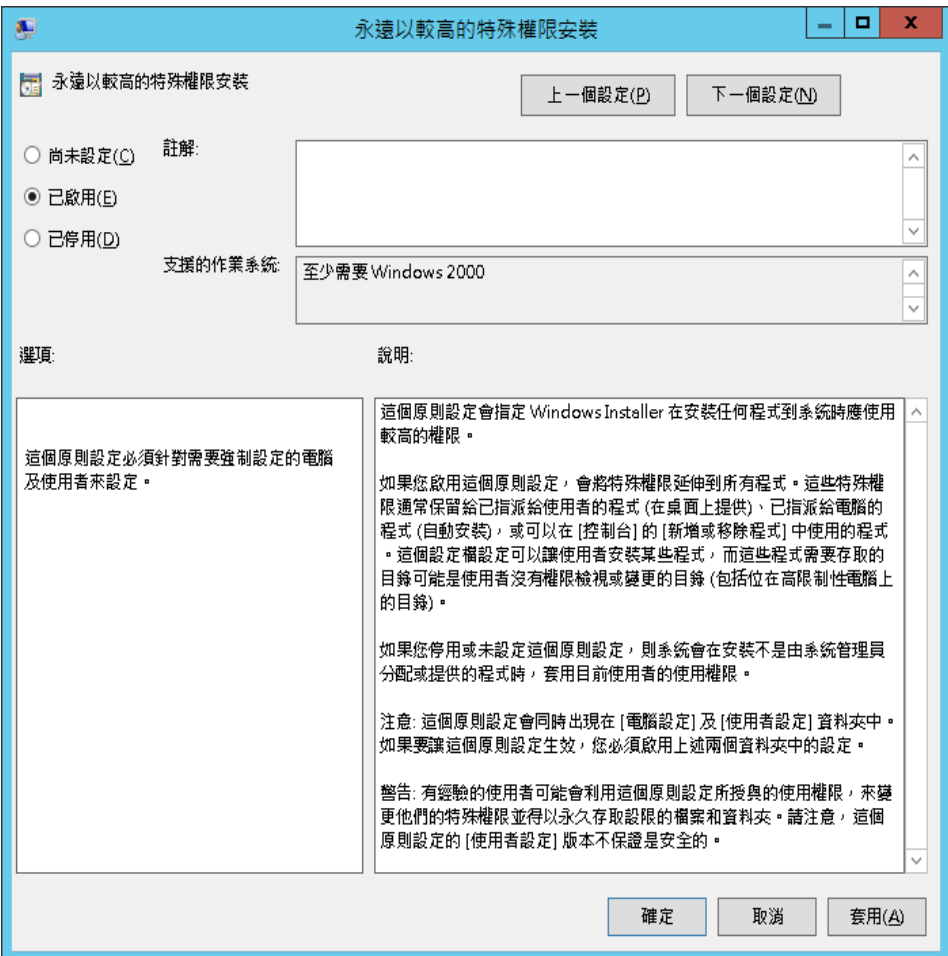

- 6. 使用下列任何一個方法更新網域伺服器的安全原則:
	- i) 重新啟動網域伺服器。
	- ii) 在命令列內輸入 gpupdate.exe。

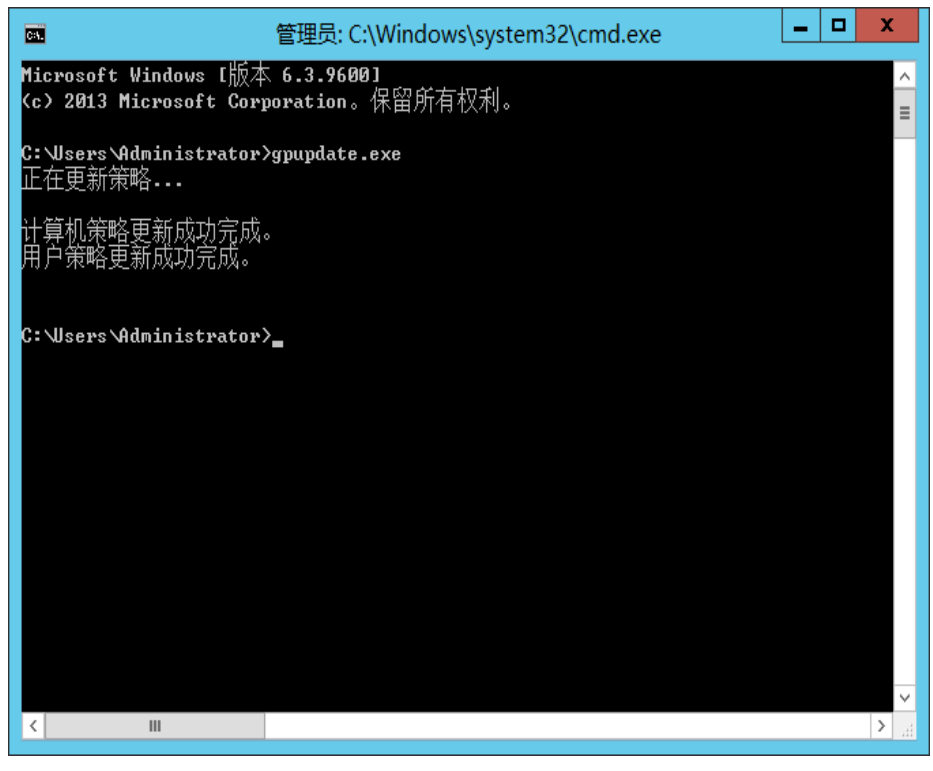

您將已準備就緒,可以開始由伺服器進行一鍵安裝應用程式。

# <span id="page-23-0"></span>每台用戶端 PC:

每個用戶端 PC 需要重新啟動才能開始安裝 Sharpdesk 和網路掃描工具。什麼皆無法 出現,直到重新啟動發生。簡單的登出及再次登入是無效的。注意用戶端的 PC 可能 需要不只一次的重新啟動;Windows啟動過程可能延遲 Sharpdesk 和網路掃描工具的自 動安裝,直到第二次重新啟動。

在重啟客戶端 PC,請將「啟動策略處理等待時間」的下拉框的數值應該配置。因此, 請按照下面的步驟:

- 1. 按下「開始」。在開始搜尋框內,輸入指令:「GPEDIT.MSC」。並由搜尋結果內 按下"GPEDIT.MSC"。
- 2. 在「電腦配置」的部分,選擇「管理模板」→ 「系統」→ 「群組策略」。
- 3. 右鍵按下「啟動策略處理等待時間」,然後按下「編輯」。

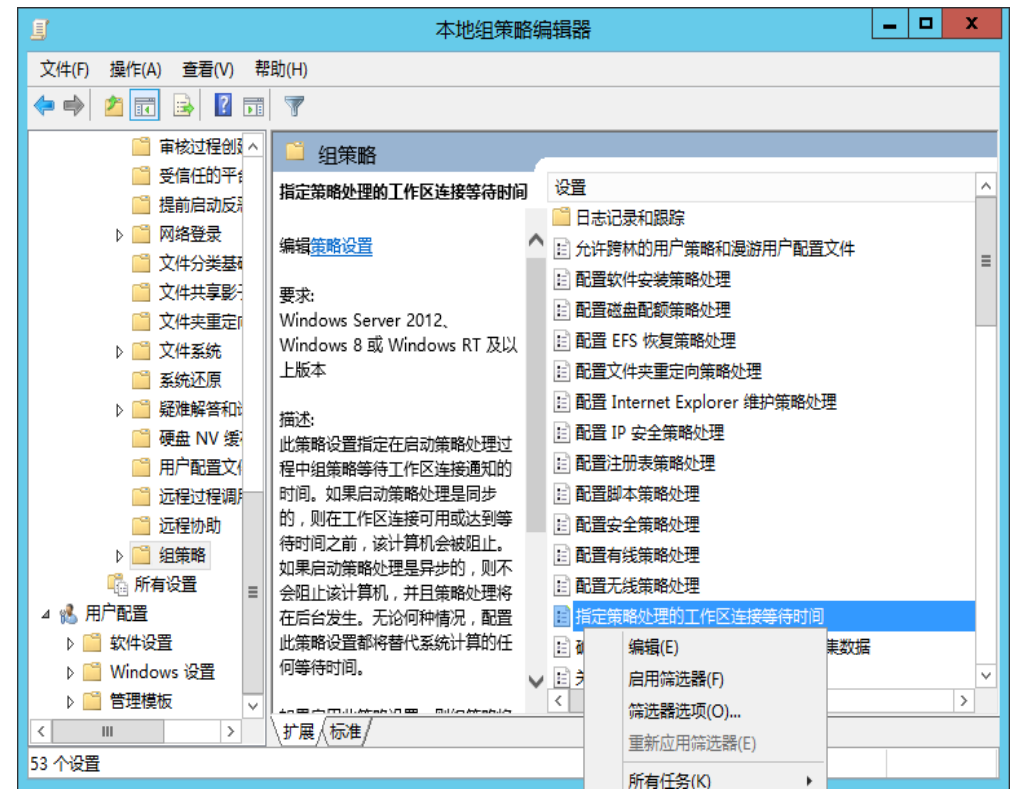

4. 選擇「已啟用」單選按鈕。在"「等待的時間來(秒)」輸入數值 60(或以上): 下拉框内。按下「套用」按鈕,然後按下「確定」按鈕。

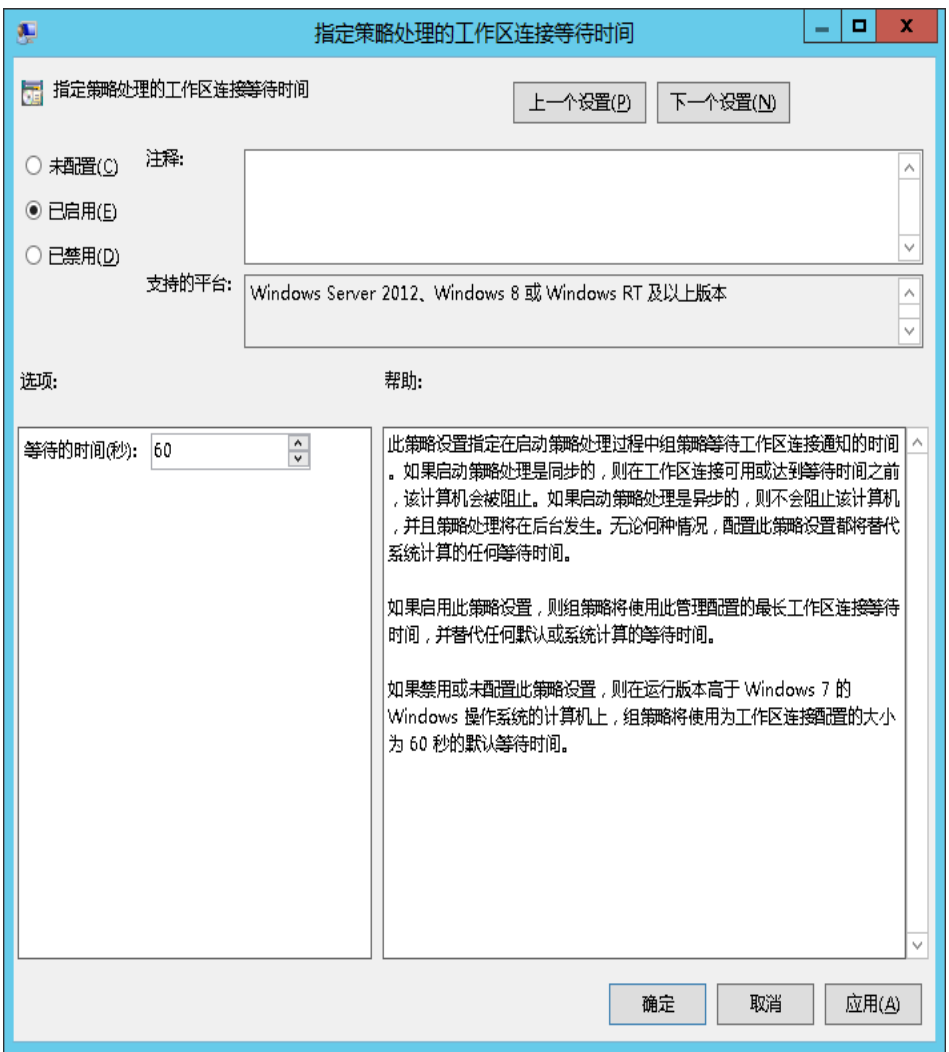

5. 現在,請重新啟動客戶端 PC 的兩次。

重新啟動前,一個訊息將由伺服器內下載「管理」軟體(Sharpdesk 和網路掃描工具), 並顯示於 Windows 7 用戶端。在 Windows 8.1,和 Windows 10 用戶端,當套裝軟體由 伺服器內下載時,將顯示為一個旋轉按鈕。下載只需兩個小時,取決於網路速度和載 入時間。這些跡象表示一鍵安裝軟體正在進行中。

注意:套裝軟體的下載發生於用戶登入之前。如果重新啟動後,還未出現上述訊息或 旋轉圖示,就馬上出現登入視窗,將說明未進行一鍵安裝。如果發生此種情況,請重 新啟動再試。用戶登入之前,一旦檔案由伺服器下載至用戶端 PC,將會開始 Sharpdesk 和網路掃描工具的後台安裝程序直到完成。

用戶登錄後,網路掃描工具精靈將顯示一個訊息來配置預設程序定義。依照訊息內顯 示的說明,參閱網路掃描工具用戶手冊內,網路掃描工具指南概述。

如果兩次重新啟動後,軟體都沒有被安裝,請查看每個用戶端 PC 的「事件檢視器」 所有錯誤資訊。

# <span id="page-25-0"></span>事件檢視器的錯誤日誌(僅在失敗的情況)

您可以在用戶端電腦使用「事件檢視器」檢視錯誤日誌,透過「控制台」→「系統管 理工具」「事件檢視器」顯示如下的視窗。

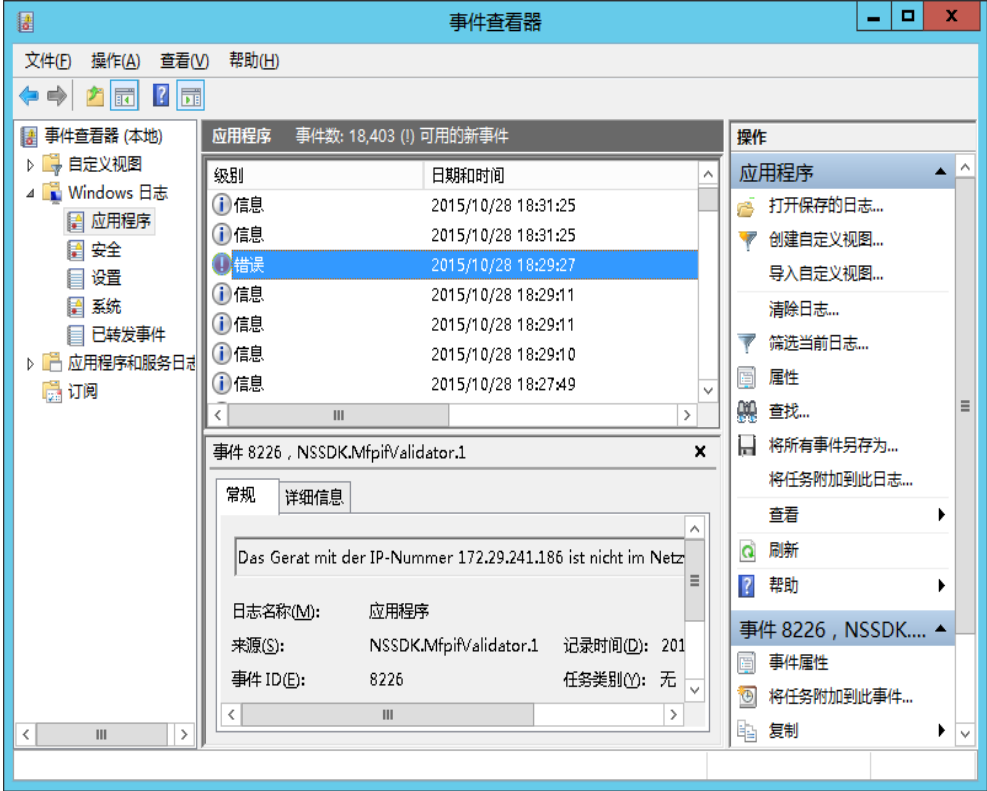

並選擇「應用程式」顯示詳細的錯誤日誌(例如在用戶端存在以前的版本)。

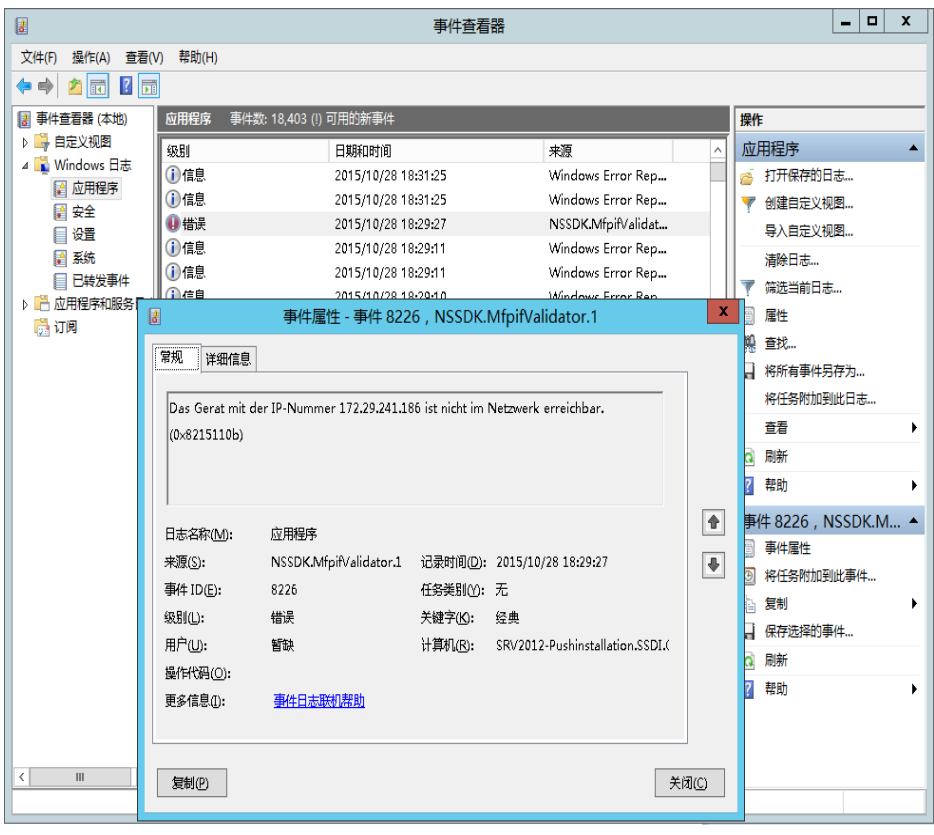

在此種狀況下,錯誤日誌也被保存於伺服器上(例如  $\lceil \times \text{Servername} \setminus \text{SHARE} \setminus \text{Sharpdesk} \setminus \text{Logs} \rceil$ 

|       |                                                                |       |                                                          |       | 无标题 - 记事本                        |  |                                                    |  |                           |
|-------|----------------------------------------------------------------|-------|----------------------------------------------------------|-------|----------------------------------|--|----------------------------------------------------|--|---------------------------|
| 文件(F) | 编辑(E)                                                          | 格式(O) | 查看(V)                                                    | 帮助(H) |                                  |  |                                                    |  |                           |
|       | $11 - 17 - 2009$ :<br>$11 - 17 - 2009$ :<br>$11 - 17 - 2009$ : |       | 13:13:37:<br>使用系統控制台內的新增/移除程式.<br>13:13:37:<br>13:13:37: |       | ERROR:<br>INFORMATION:<br>ERROR: |  | <b>Function Called = AbortEx</b><br>Sharpdesk安裝失敗. |  | 請先移除舊版的Sharpdesk,然後再安裝新版本 |

注意:請參閱「附錄」。

# <span id="page-28-0"></span>透過一鍵移除 Sharpdesk 和網路掃描工具

如果 Sharpdesk 和網路掃描工具為透過一鍵安裝,那麼將可透過一鍵移除方法。請不 要手動移除透過一鍵安裝的 Sharpdesk 和網路掃描工具。

按照下面步驟移除透過一鍵安裝的 Sharpdesk 和網路掃描工具,使用 Active Directory 用戶和電腦 Microsoft Management Console (MMC)管理單元:

- 1. 右鍵單按網域,組織單位(OU),或包含軟體的原則物件,然後按下內容。
- 2. 按下「群組原則」標籤。
- 3. 按下包含調配軟體的原則。
- 4. 按下「編輯」按鈕,以部署套裝軟體,開啟群組原則編輯器。
- 5. 透過瀏覽「電腦設定」→「軟體設定」項,定位部署的套裝軟體。
- 6. 在右側的窗格,右鍵按下部署的套裝軟體。
- 7. 按下「所有任務」後,按下「刪除」。

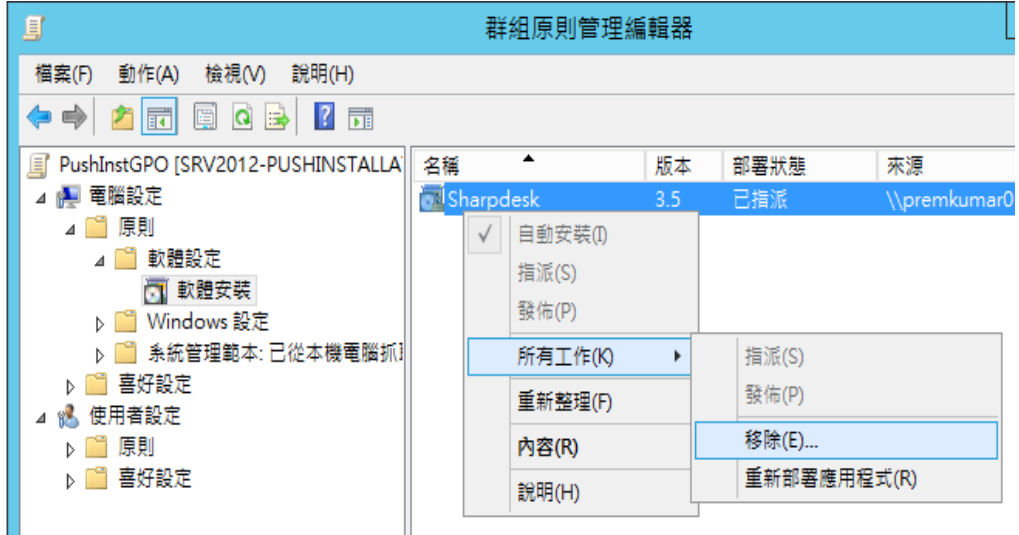

8. 提示框內有兩個選項:

i) 立即由用戶和電腦移除軟體。

ii) 允許用戶繼續使用軟體,但禁止新安裝。

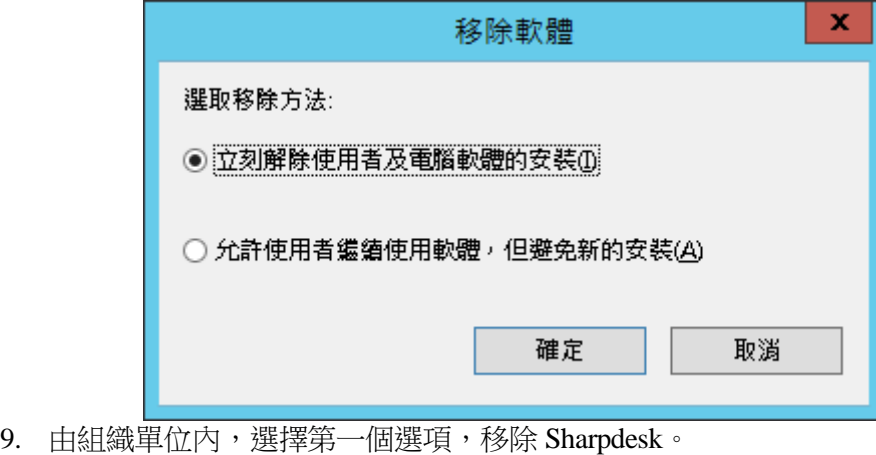

注意:不要手動移除透過一鍵安裝的 Sharpdesk 和網路掃描工具。

如果 Sharpdesk 和網路掃描工具為透過一鍵安裝,並且由控制台手動移除,那麼在安裝 以後版本的 Sharpdesk,可能產生無法預期的結果。可能會產生「此設定將執行更新」或 「沒有可選物件」這樣的警告訊息。請按下確定來忽略此訊息並繼續安裝 如果 Sharpdesk 為透過一鍵安裝,那麼'將可以透過一鍵移除方式。

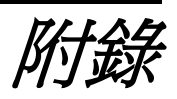

## <span id="page-30-1"></span><span id="page-30-0"></span>資訊發送至日誌檔及事件檢視器

討論關於推一鍵安裝失敗的情況下,安裝程式可能紀錄資訊至日誌檔案。

- 存在以前的版本: 在 PC 上存在以前的版本如 Sharpdesk 3.2 或更舊版本,此安裝程式將紀錄錯誤資訊 至讀-寫共用位置的日誌資料夾及事件檢視器。
- 無效的序號: 如果輸入序號為無效,安裝程式將紀錄錯誤資訊至讀-寫共用位置的日誌資料夾及事 件檢視器。
- 無法使用的許可證: 如果系統管理員試圖一鍵安裝比允許序號多的 PC 內,安裝程式將紀錄錯誤資訊至 讀-寫共用位置的日誌資料夾及事件檢視器。
- 無法使用的目標路徑: 如果已給的安裝目標路徑無法使用,安裝程式將紀錄錯誤資訊到至讀-寫共用位置的 日誌資料夾及事件檢視器。

## <span id="page-30-2"></span>資訊僅發送至事件檢視器

討論關於一鍵安裝失敗的情況下,安裝程式無法紀錄資訊至日誌檔:(「事件檢視器」 存在此資訊)。

- 無共用資料夾的讀-寫許可權: 如果一鍵安裝的元件(套裝軟體)無可用共用位置的讀-寫許可權,因為安裝程式 無法紀錄資訊至共用位置的日誌資料夾,所以安裝程式將紀錄資訊至事件檢視器。
- PC 已由網路上移除: 當網路 PC 正在安裝程式時,如果某人由網路上移除 PC, Sharpdesk 安裝程式無法 紀錄資訊至讀-寫共用位置日誌資料夾。

• 意外的斷電: 當網路 PC 正在安裝程式時,如果發生斷電, Sharpdesk 安裝程式無法紀錄資訊至讀 -寫共用位置的日誌資料夾。

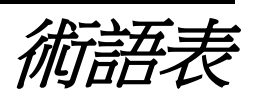

- <span id="page-32-0"></span>• 結構單元:電腦群組歸入一個同類用戶。Sharpdesk將被推行於此類電腦。[Microsoft](http://technet.microsoft.com/en-us/windowsserver/bb512919.aspx)  [Reference](http://technet.microsoft.com/en-us/windowsserver/bb512919.aspx)。
- [群組策略管理控制台。](http://www.microsoft.com/downloads/details.aspx?familyid=0a6d4c24-8cbd-4b35-9272-dd3cbfc81887&displaylang=en)
- FQDN:完整許可權網域名稱。
- [Kerberos Principals](http://msdn.microsoft.com/en-us/magazine/bb985042.aspx)